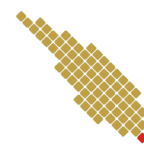

Program Studi Teknik Informatika Institut Teknologi Sumatera

Nama: Isi Nama Di Sini (Dan Nim Di Sini) Tugas Ke: xxx Mata Kuliah: Nama Mata Kuliah (Kode Mata Kuliah) Tanggal: Tanggalnya

# 1 Header Pertama

Untuk menggunakan header, anda cukup membuat \section pada bagian script anda. Penomoran pada header akan otomatis dibuat. Jika anda membutuhkan line break, anda dapat membubuhkan dua garis miring dengan backslash seperti berikut \\

# 2 Cara Mencantumkan Link

Anda dapat memulai belajar menulis di LATEXdengan menulis tugas atau laporan yang sesungguhnya. Pada awalnya mungkin terasa sulit. Namun jika anda dengan tekun tetap berlatih, justru menulis di LaTeX akan membuat anda terbiasa dan malah lebih menyenangkan ketimbang menulis di Microsoft Word.

Jika anda ingin mencantumkan link di LAT<sub>EX</sub>anda dapat melakukannya dengan perintah \href, misalnya pada tautan berikut ini [\(Sumber: PDF Tutorial Belajar Latex\).](http://aldi_tob_2000.staff.gunadarma.ac.id/Downloads/files/17359/Membuat+dokumen+dengan+latex.pdf)

### 2.1 Sub Header atau Sub Chapter

Untuk menggunakan subheader, anda cukup membuat \subsection atau bahkan \subsubsection untuk sub-sub bab. Lalu bagaimana untuk membuat subheader atau bahkan header namun tanpa penomoran? Cek keterangan di bawah ini.

### Header Tanpa Penomoran

Untuk menggunakan subheader tanpa penomoran, anda cukup membuat \subsection\* atau bahkan \subsubsection\* maupun \section\*.

### 2.2 Bold, Italic, Plaintext

- Anda dapat membuat cetak tebal dengan perintah \textbf seperti berikut ini.
- Anda dapat membuat cetak miring dengan perintah  $\text{text}$  seperti berikut ini.
- Untuk menggaris bawahi, tinggal ketikkan perintah \underline seperti berikut ini.
- Untuk membuat list seperti tulisan ini, gunakan perintah \item diantara

### 2.3 Code Snippets

Berikut ini adalah contoh dari penggunaan \beginlstlisting untuk menulis potongan kode. Dalam kasus ini saya menggunakan bahasa Python. Jika anda menggunakan C atau yang lainnya, tinggal sesuaikan di bagian parameter dari \beginlstlisting. Anda dapat melihatnya pada code snipptes [1](#page-1-0)

```
1
2 class SynthiaDataset(Dataset):
3
4 CLASSES = [
5 "void", "road", "sidewalk", "building", "wall", "fence", "pole", "traffic light",
 6 "traffic sign", "vegetation", "terrain", "sky", "person", "rider", "car", "truck",
 7 "bus", "train", "motorcycle", "bicycle", "road lines", "other", "road works"
8 ]
9
10 def __init__(self, path="../SYNTHIA-SF", classes=None, augmentation=None, preprocessing=None,
     valid=False):
11 self.rootdir = Path(path)
12 self.data_imgs, self.data_gts = self.prepare_data(valid,path)
13 self.valid = valid
14
15
16 if classes == None:
17 classes = self.CLASSES
18 self.class_values = [self.CLASSES.index(cls.lower()) for cls in classes]
19
20 self.augmentation = augmentation
21 self.preprocessing = preprocessing
22
```
Kode 1: Captionnya tulis di sini class

# 3 Memuat Multi-Gambar

Berikut ini adalah contoh cara untuk memuat multi-gambar.

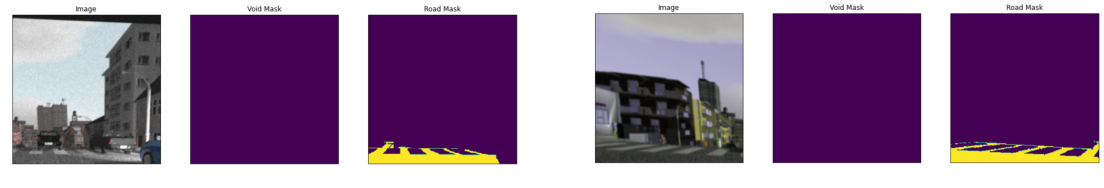

(a) Augment Result 1 (b) Augment Result 2

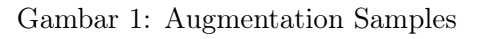

## 4 Memuat Gambar

Jika anda tidak ingin memuat multi-gambar, alias satu caption hanya berisi satu gambar. Silahkan tiru cara berikut. Apabila anda merasa gambar anda tidak sesuai pada tempatnya, pelajari cara penempatan gambar pada [tautan berikut ini.](https://www.overleaf.com/learn/latex/Positioning_of_Figures)

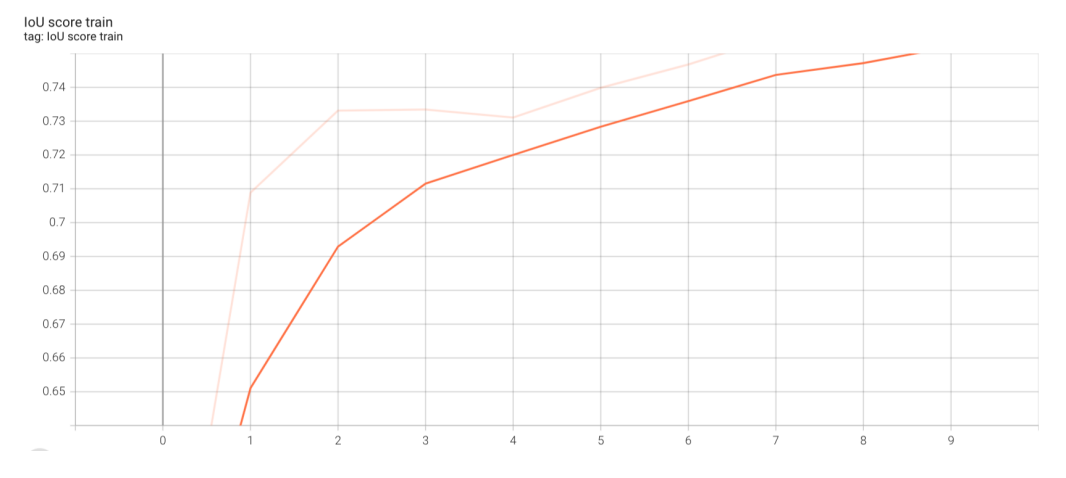

Gambar 2: Ini Captionnya

# 5 Memuat Tabel

<span id="page-2-0"></span>Bagian ini adalah bagian yang menurut saya cukup sulit. Namun anda dapat menggunakan bantuan dari table designer yang ada di internet, misalnya [TablesGenerator](https://www.tablesgenerator.com) atau [Latex-Tables.](https://www.latex-tables.com) Ada juga plugin untuk microsoft excel bernama [CTAN,](https://ctan.org/tex-archive/support/excel2latex?lang=en) namun saya jarang mempergunakannya. Contoh tabel dapat dilihat pada Tabel [1](#page-2-0) berikut.

| Exp            | Mask | GT               |                         |       | Proposed |        |       | <b>RMSE</b> |
|----------------|------|------------------|-------------------------|-------|----------|--------|-------|-------------|
|                |      | $\overline{Avg}$ | $\overline{\text{Max}}$ | Min   | Avg      | Max    | Min   |             |
|                | Yes  | 89.60            | 114.84                  | 70.31 | 89.14    | 118.45 | 68.24 | 3.66        |
|                | No   | 90.55            | 112.50                  | 75.00 | 89.03    | 109.75 | 71.35 | 3.60        |
| $\overline{2}$ | Yes  | 109.84           | 125.98                  | 98.44 | 108.62   | 121.30 | 98.26 | 4.04        |
|                | No   | 106.62           | 123.44                  | 96.09 | 106.48   | 122.19 | 93.37 | 3.95        |
| 3              | Yes  | 74.42            | 94.92                   | 62.99 | 73.49    | 102.32 | 60.43 | 3.27        |
| Mean           |      | 90.61            | 114.34                  | 80.57 | 89.70    | 114.80 | 78.33 | 3.63        |

Tabel 1: Contoh Tabel

## 6 Referensi dan Daftar Pustaka

Ini bagian yang sedikit tricky. Anda harus memasukkan daftar pustaka anda ke sebuah file berekstensi .bib di bagian kiri dari overleaf ini. Konten dot bib ini dapat anda export dengan mudah, entah itu dari google scholar, mendeley, ataupun manajemen sitasi lainnya.

Cara penggunaanya pun cukup mudah. Misalnya saat ini saya ingin mensitasi salah satu dokumen yang ada, misalnya wikipedia, saya cukup menuliskan \cite yang berisikan cite-key dari entri yang ada di file.bib [\[1\]](#page-3-0). Contoh lain menuliskan sitasi adalah sebagai berikut [\[2\]](#page-3-1).

### References

- <span id="page-3-0"></span>[1] Wikipedia contributors, "LaTeX," [https://en.wikipedia.org/w/index.php?title=LaTeX&oldid=](https://en.wikipedia.org/w/index.php?title=LaTeX&oldid=1060605123) [1060605123,](https://en.wikipedia.org/w/index.php?title=LaTeX&oldid=1060605123) 16 Dec. 2021, accessed: NA-NA-NA.
- <span id="page-3-1"></span>[2] Y. Name, "Tutorial belajar LaTeX dasar untuk pemula," [https://www.sains.web.id/2018/12/](https://www.sains.web.id/2018/12/tutorial-belajar-latex.html) [tutorial-belajar-latex.html,](https://www.sains.web.id/2018/12/tutorial-belajar-latex.html) 18 Dec. 2018, accessed: 2022-1-6.